# 運営状況報告書集約(一括処理用マクロツール)手順書

関東信越厚生局 健康福祉部 企業年金課 複数事業所で企業型DCを実施している場合、回答の取りまとめが 必要になります。 今般、当課で回答の集約にご活用いただけるように、 「運営状況報告書集約ファイル (一括処理用マクロツール)」 (以下「集約ファイル」という。)を作成いたしました。 「集約ファイル」の使い方について次ページより記載しておりますので、 回答の集約作業に役立てていただけますと幸いです。

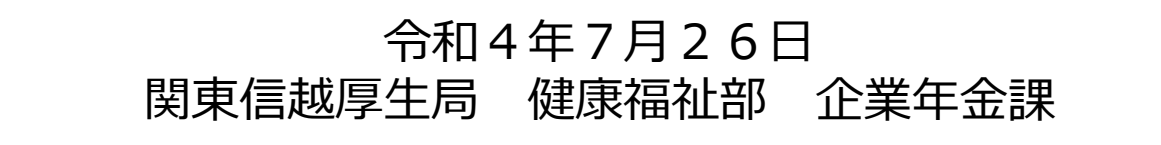

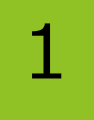

### 「集約ファイル」を開き、セキュリティの警告メッセージが - 1 - コード・コンテンツの有効化」 ボタンをクリックします。<br>- コーニー表示されたら「コンテンツの有効化」 ボタンをクリックします。

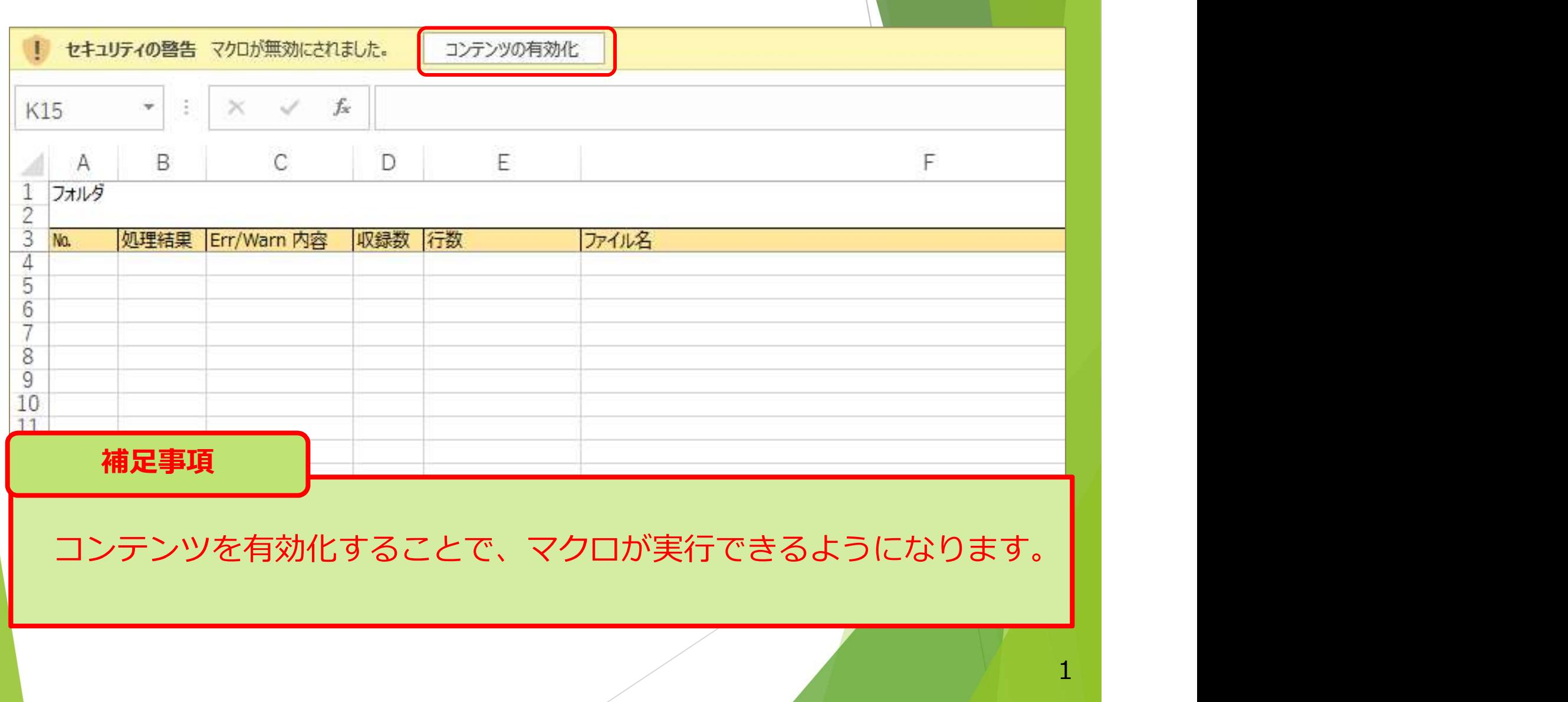

2

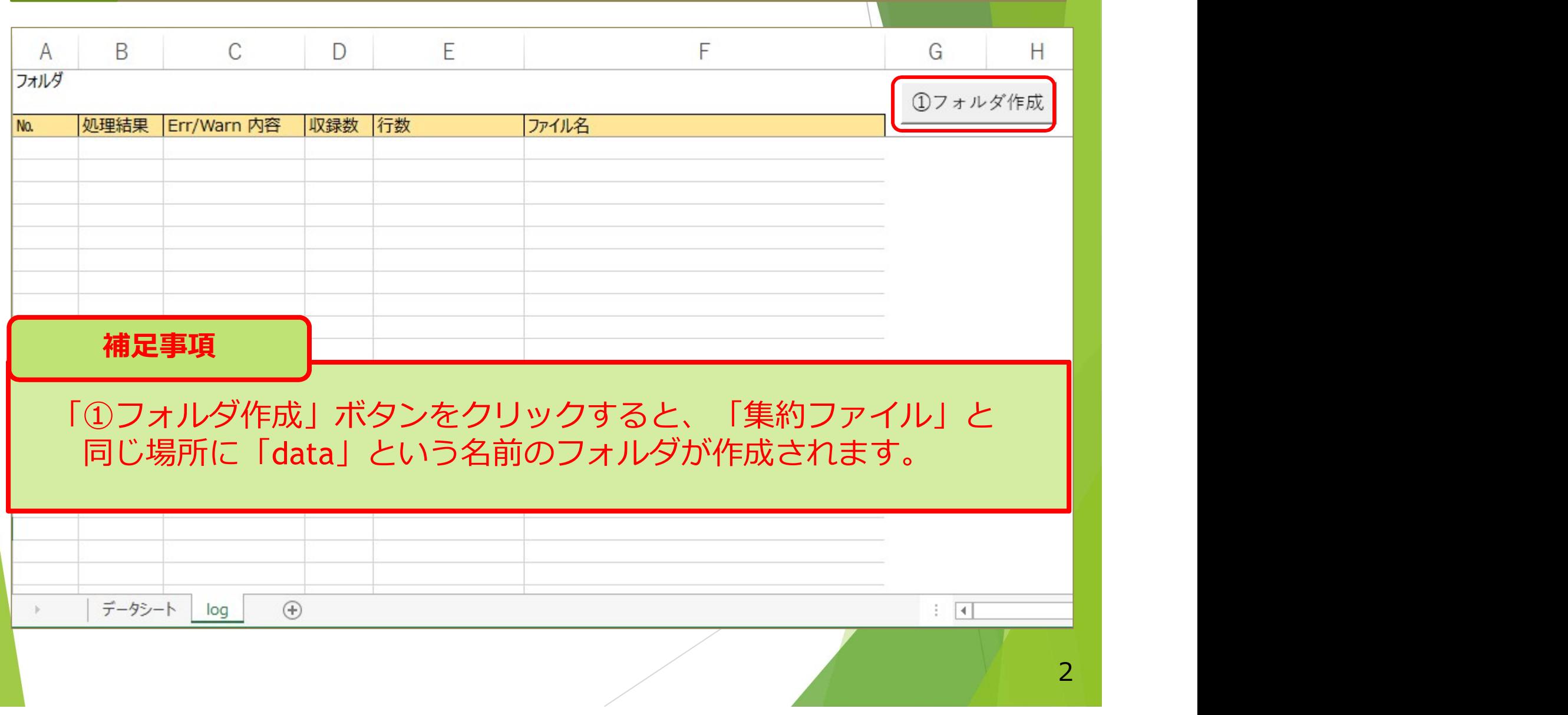

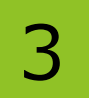

事業所から提出された運営状況報告書ファイルを<br><mark>22</mark> で作成した「data」フォルダに入れます。 **3 | アキリル・ウェム ころには エル・エム アメリカ**<br>
3 | 2 で作成した「data」フォルダに入れます。

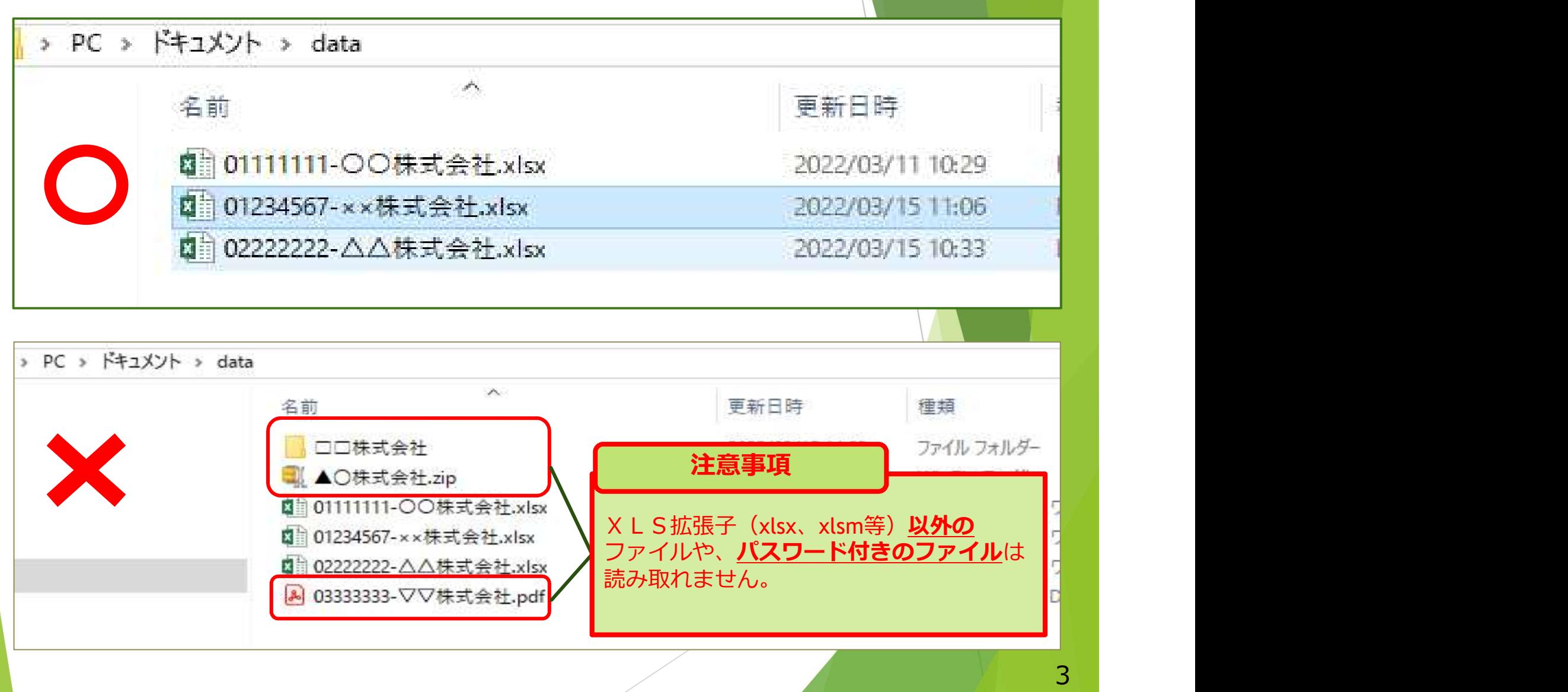

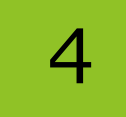

<br | 「集約ファイル」を再び開き、「log」シートの「②集約実行」ボタンを<br>→ クリックします。

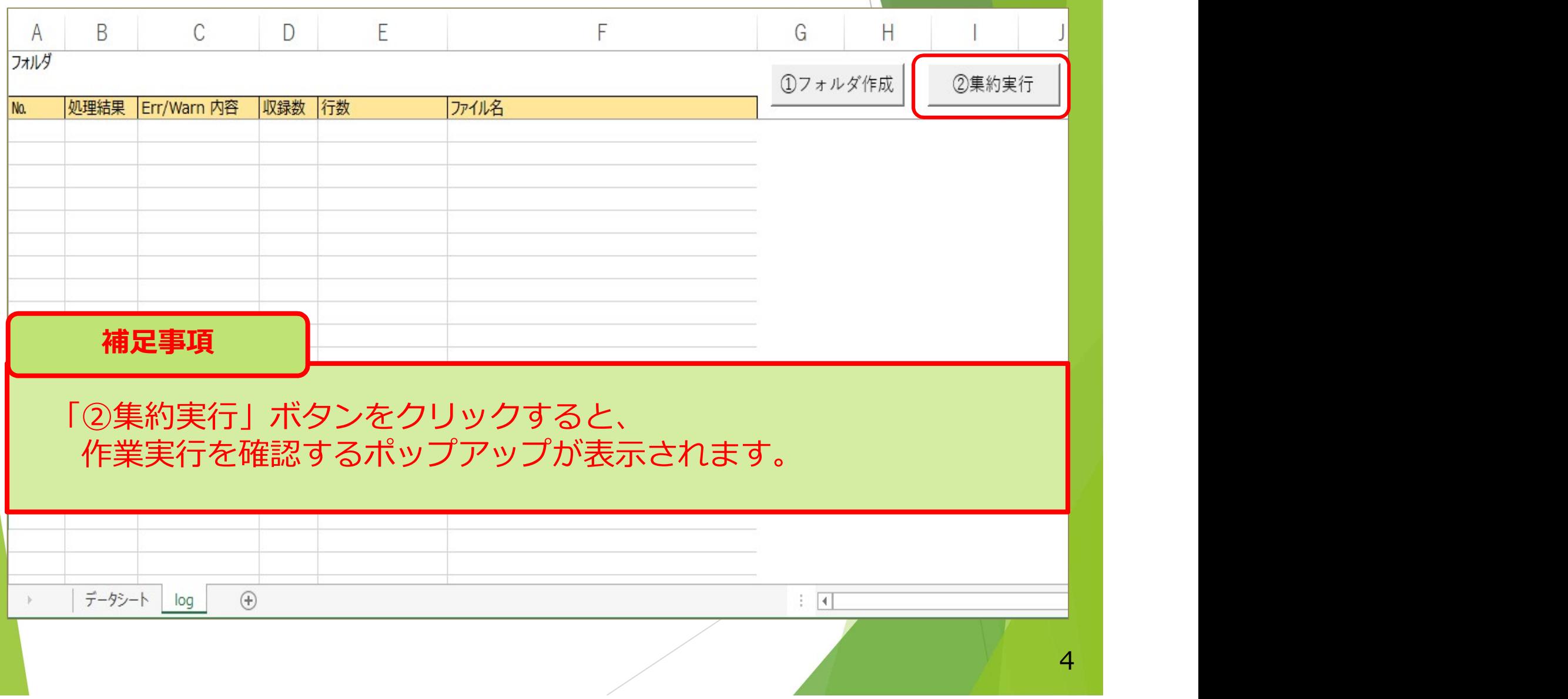

## 集約処理が完了すると、下図のように表示されます。

# データシート ┃ 各フアイルの回答内容か「テータシート」に集約されます。 ┃

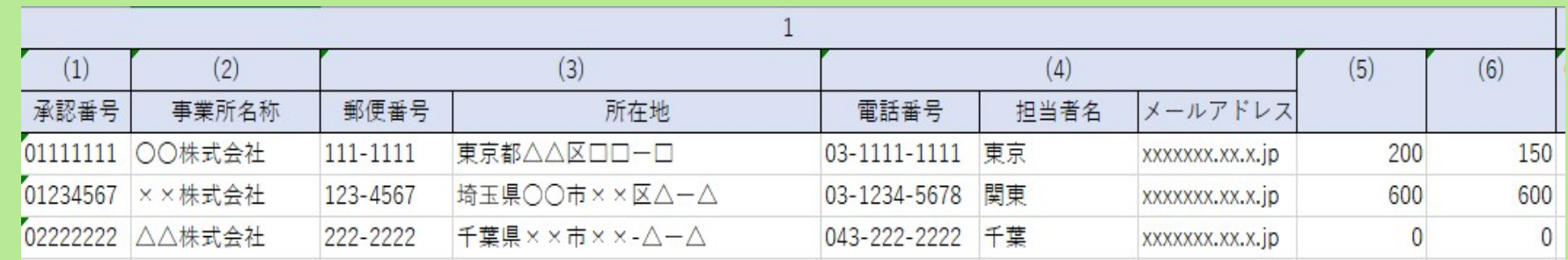

## log ■ ファイル毎の処理結果が表示されます。

#### フォルダ dataフォルダ内の全ファイル処理

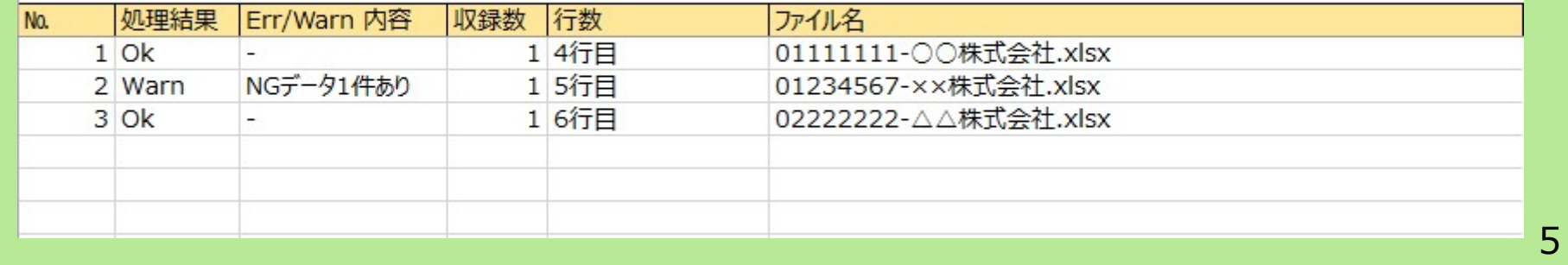

5

<mark>処理結果が全て「Ok」であれば、 6</mark> に進んでください。<br>次の例 1 ~ 3 の表示が出た場合は、内容を確認し修正してください。<br>フォルダ内に読み取れないファイルがあった場合<br>「xls拡張子」以外のファイルが「data」フォルダに登録されている場合、 次の例1~3の表示が出た場合は、内容を確認し修正してください。 処理結果が全て「Ok」であれば、6 に進んでください。

例1:dataフォルダ内に読み取れないファイルがあった場合

例えば、「xls拡張子」以外のファイルが「data」フォルダに登録されている場合、 下図のように「log」シート1行目に、

「dataフォルダ内のファイル総数と処理ファイル数が不一致」と表記されます。

フォルダ dataフォルダ内のファイル総数と処理ファイル数が不一致 (拡張子「xls\*」以外のファイルがあった等が要因。当該ファイルは未処理で、以下のリストにも表示されていません)。

|処理結果 | Err/Warn 内容 |収録数 |行数 N<sub>0</sub>

ファイル名

### 例2:処理結果が「Err」の場合

例えば、パスワードが付与されているためファイルが開かない場合は、 下図のように**処理結果が「Err」**となります。

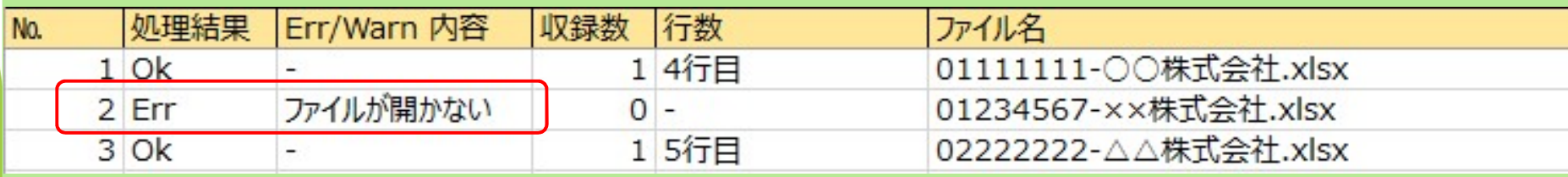

上記のエラーが出た運営状況報告書ファイルを開いて次ページを参考に 回答が完了していることを確認し、「集約ファイル」の修正を行ってください。 <sub>6</sub>

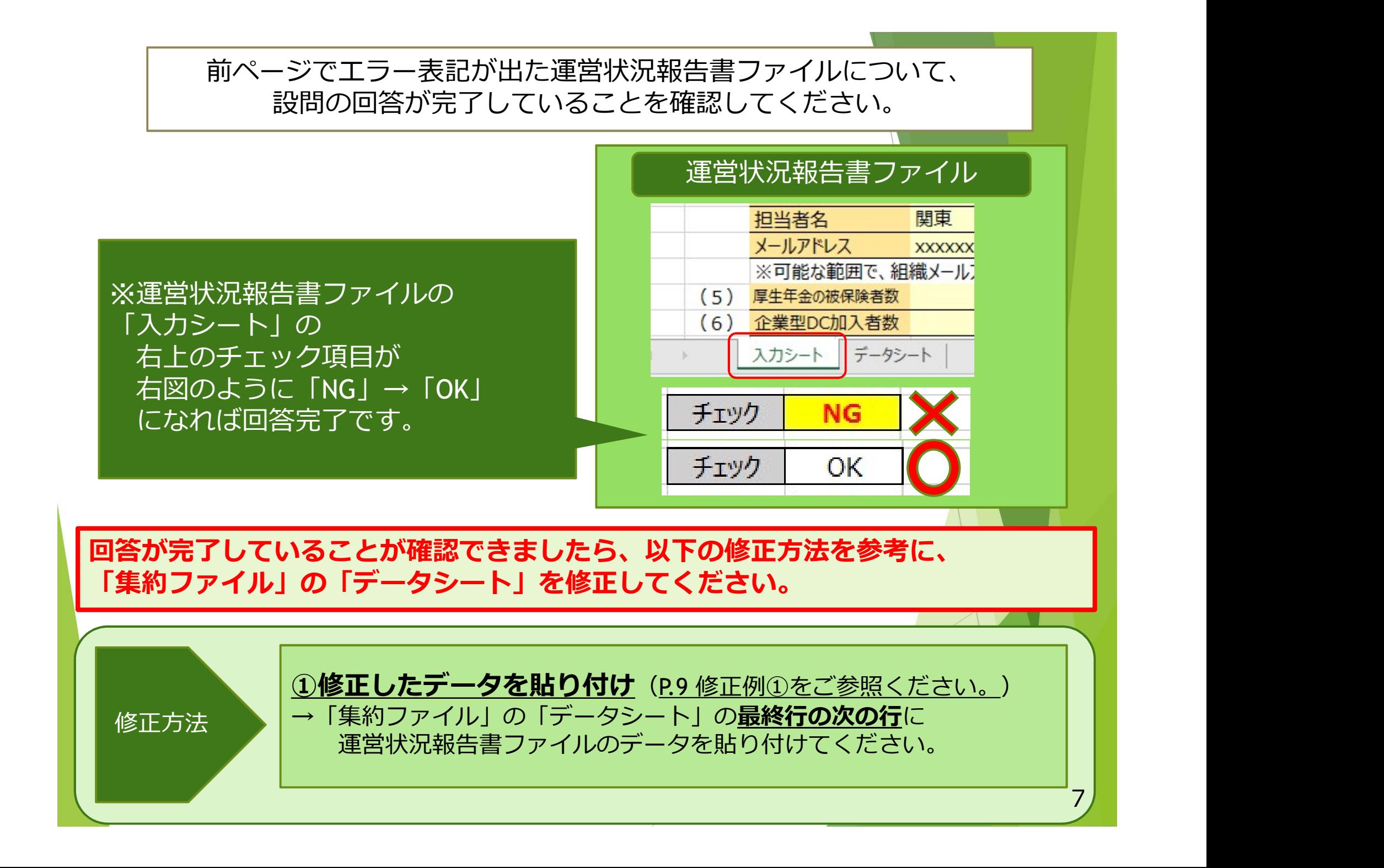

## 例3:処理結果が「Warn」の場合

回答要の設問に未回答の場合、処理結果が「Warn」になります。

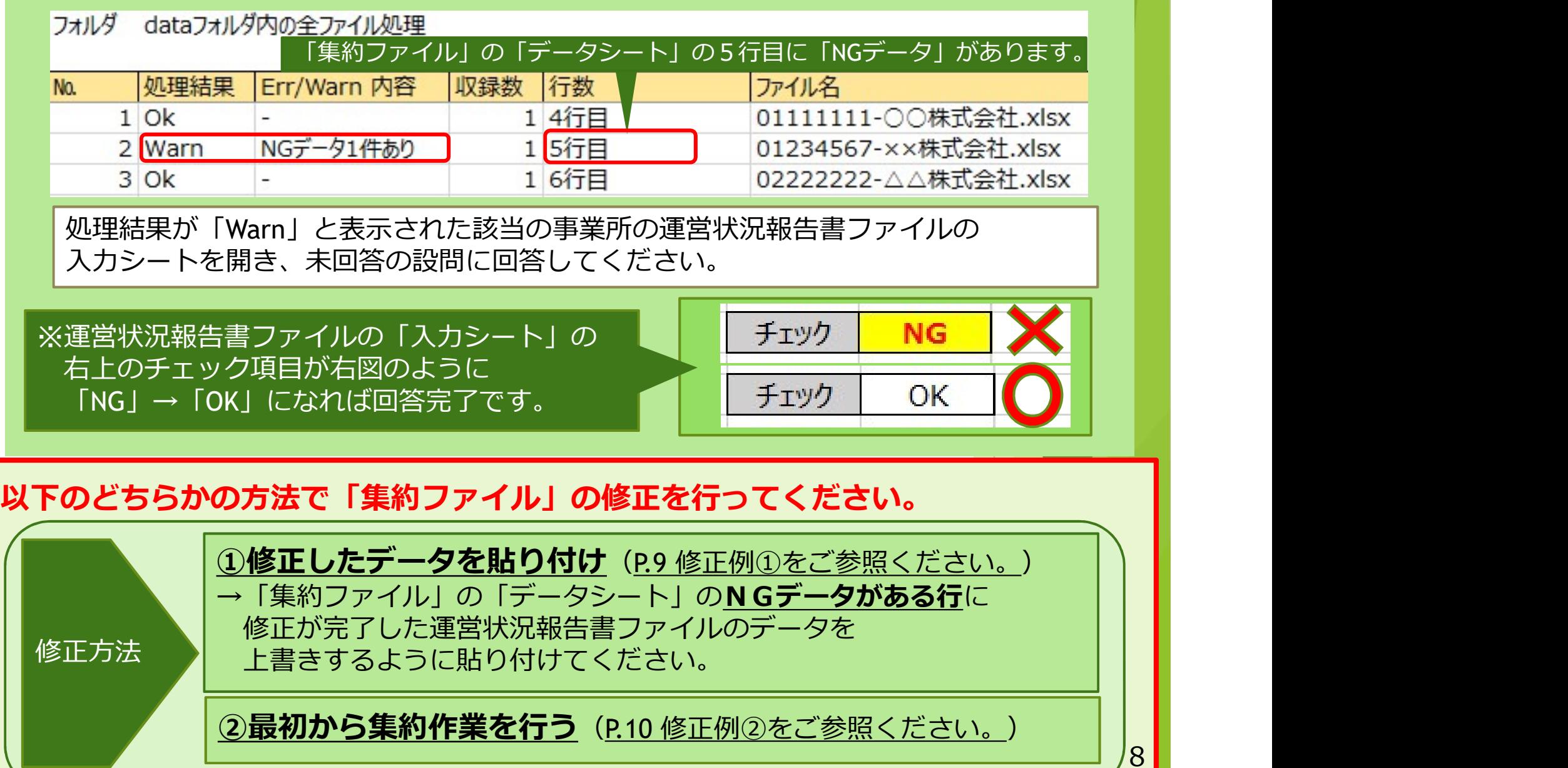

修正例①

### ①修正したデータを貼り付け

修正が完了した運営状況報告書ファイルのデータをコピーして 「集約ファイル」に貼り付ける方法

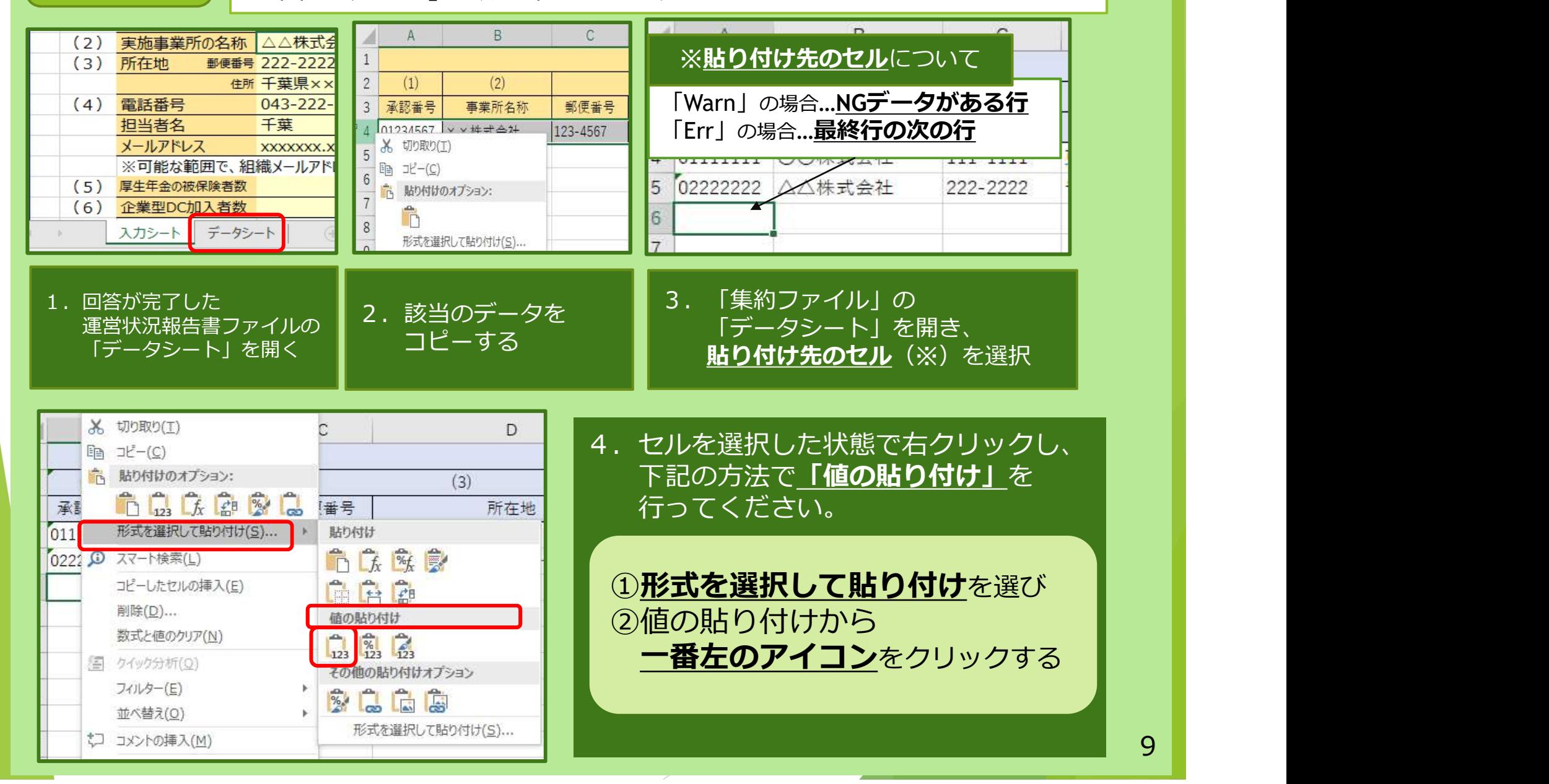

#### ②最初から集約作業を行う 修正が完了した運営状況報告書ファイルを「data」フォルダに入れ、 修正例② 最初から集約作業を行う方法 > PC > F+1XYF > data 有音调 ①修正が完了したファイルを 名前 图 01111111-〇〇株式会社.xlsx 2022/03/11 10:29 「data」フォルダに入れます。 图 01234567-××株式会社,xlsx 2022/03/15 11:06 ■ 02222222-△△株式会社.xlsx 2022/03/15 10:33 修正が完了したファイルのみではなく、 集約作業を行う予定のファイルは全て入れてください。 ②再び「集約ファイル」を開き、「②集約実行」ボタンを押してください。 補足事項「集約ファイル」にデータが登録されたまま集約をすると 登録されたデータは上書きされますのでご注意ください。 Microsoft Excel 左図のようなポップアップが出ます。 3個のファイルがありました。作業を実行しますか。 「はい」を押すと なお、このファイルに既に登録されているデータは上書きされますので、ご注意ください。 登録されたデータは上書きされて 作業を実行します。 はいい いいえ(N) 10

6

作業が完了した「集約ファイル」の名前を下記の例のように変更し、 関東信越厚生局健康福祉部 企業年金課へメールでご提出ください。

<例> 規約承認番号:01234567 主たる事業所名:〇〇株式会社の場合 →ファイル名は「01234567-〇〇株式会社(集約).xlsm」

注意・補足事項

- ・各事業所が作成した個々の運営状況報告書ファイルは、提出不要です。
- ・集約完了後の「data」フォルダは削除していただいて構いません。
- ・未提出の事業所がある場合、「未提出事業所一覧」の提出もお願いします。